**Scenario:** Require tax calculation as per the following;

Example - 1 (discount not applicable) Sale Rate= Rs. 100/- Service charge @10% on Sale Rate= Rs. 10/- Output VAT@5% on Sale Rate+Service Charge= Rs. 5.50. Total Bill Amount =  $Rs.115.50/-$ 

Example - 2 (discount @ 15% applicable) Sale Rate= Rs. 100/- Service charge @10% on Sale Rate= Rs. 10/- Discount @ 15% on Sale Rate= Rs.15/- Output VAT@5% on Sale Rate+Service Charge= Rs. 5.50. Total Bill Amount =  $Rs.100.50/-$ 

**In order to get solution on above scenario, please follow the steps as given below;**

## **For Scan POS:**

**Step 1: Create a new charge master named "Service Charges @10%":**

- 1. Go to the **"**[Charges Master](http://www.rancelab.com/help/fr6_charges_master.htm)**" (M> A> D)**.
- 2. Type Service Charge @10% in **"Charges Name"** field.
- 3. Select **"Add"** in **"Type"** field.
- 4. Select **"On Product Value"** in **"Method"** field.
- 5. Set rate 10% in **"Rate"** field.
- 6. Set **"Ledger"** and other details then save by pressing **'Alt + S'**.

#### **Step 2: Create a new charge master named 'Output Vat @5%':**

- 1. Go to the **"**[Charges Master](http://www.rancelab.com/help/fr6_charges_master.htm)**" (M> A> D)**.
- 2. Type Output Vat @5% in **"Charges Name"** field.
- 3. Select **"Add"** in **"Type"** field.
- 4. Select **"On Current Subtotal"** in **"Method"** field.
- 5. Set rate 5% in **"Rate"** field.
- 6. Set **"Ledger"** and other details then save by pressing **'Alt + S'**.

### **Step 3: Create a new charge master named 'Discount':**

Page 1 / 5

- 1. Go to the **"**[Charges Master](http://www.rancelab.com/help/fr6_charges_master.htm)**" (M> A> D)**.
- 2. Type Discount in **"Charges Name"** field.
- 3. Select **"Less"** in **"Type"** field.
- 4. Select **"On Product Value"** in **"Method"** field.
- 5. Set **"Rate"**, **"Ledger"** and other details then save by pressing **'Alt + S'**.

### **Step 4: Set all the aforesaid charges and discount in sale option.**

For more detail please check the link given below;

[it possible to set separate accounting entry for discount and charges?](http://rancelab.com/faq/solution_id_1203.html)

**Note:** Set all the aforesaid charges in the order Service Charge @ 10%, Output Vat @ 5 %, Discount @ 15 % in the sale option as shown in the picture below.

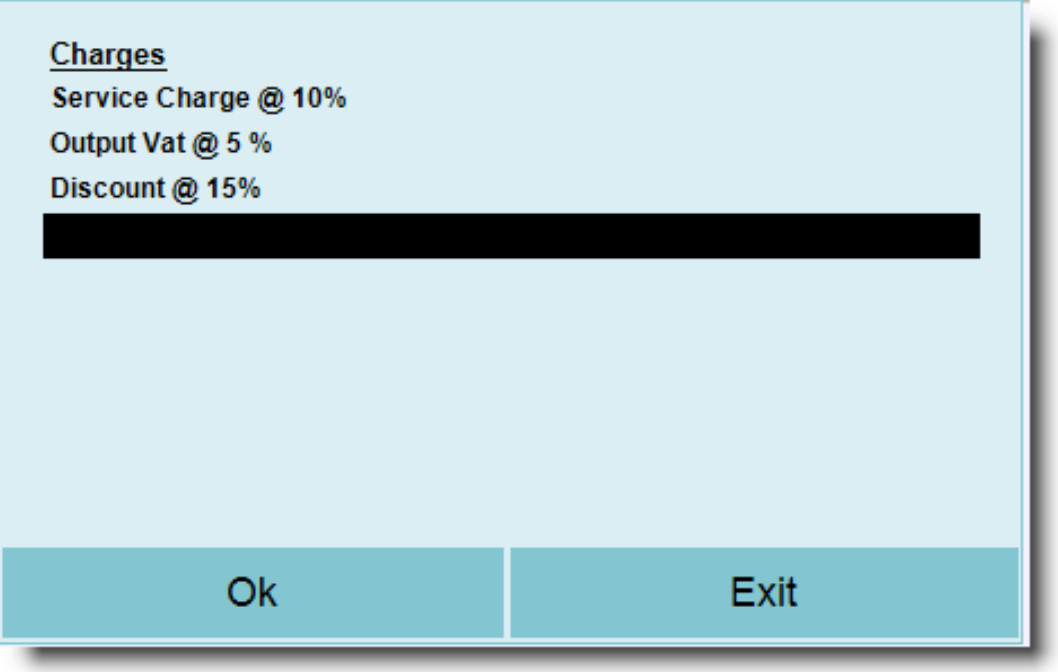

**.Sample Print Out:**

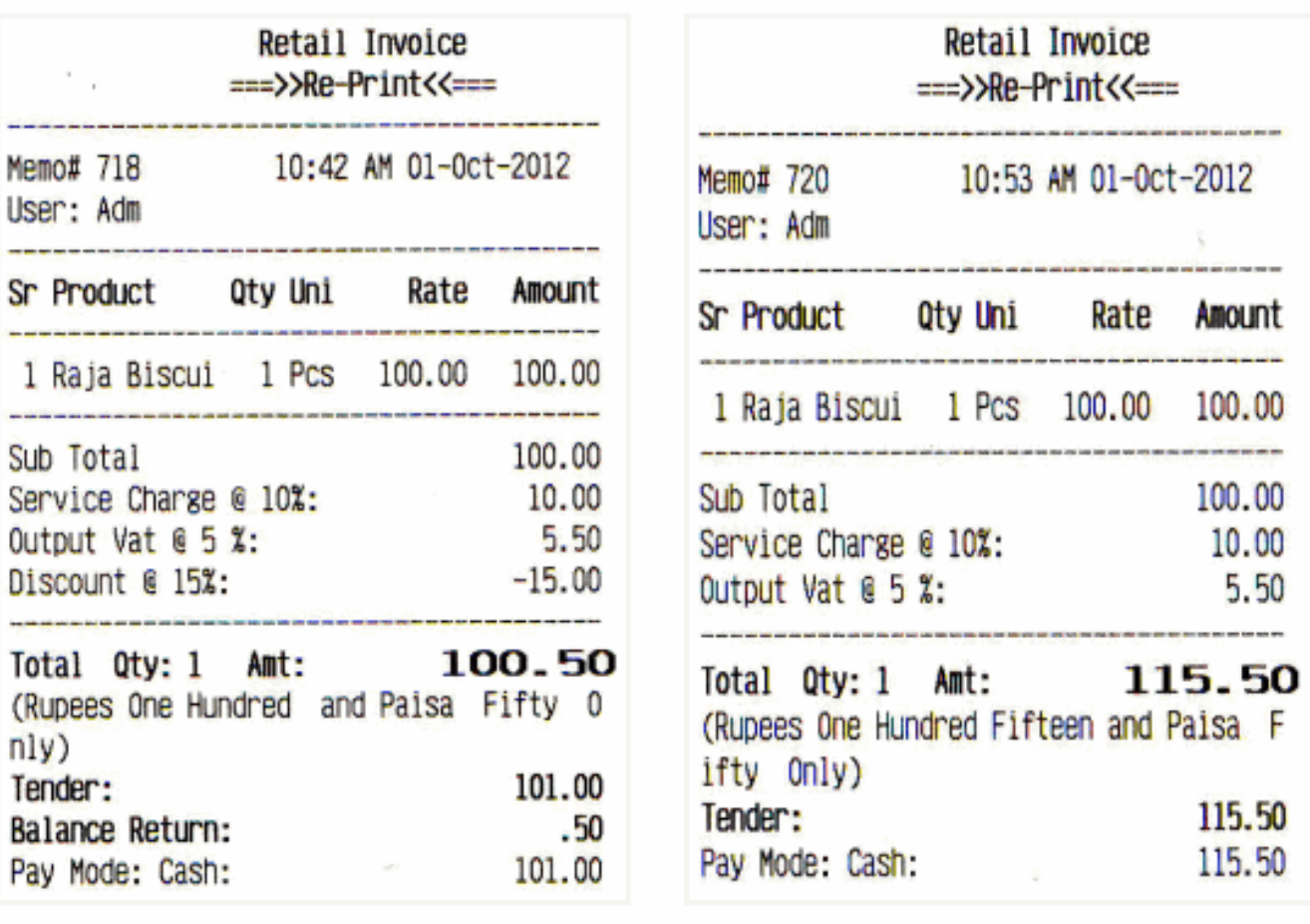

Discount @ 15 % applicable

Discount not applicable

## **For Restaurant POS:**

### **[Step 1: Change method of calculation of 'Other Discount'](https://www.rancelab.com/faq/content/111/726/en/is-it-possible-to-calculate-discount-and-charge-on-sale-rate-and-calculate-tax-on-the-amount-after-charge-added-to-the-sale-rate.html)**

- 1. Go to the **"**[Charges Master](http://www.rancelab.com/help/fr6_charges_master.htm)**" (M> A> D)**.
- 2. Press **'Alt + D'** (Display).
- 3. Go to **"Other Discount"** row.
- 4. Under the Head **"Method"**, press **'Alt + L'**.
- 5. Choose **"Quantity\*Rate"** and press **"Ok"**.
- 6. Now press **'Alt + S'** on Display Screen to save.
- 7. Click **"Yes"** when it ask for **"Confirm Entry"**.

Page 3 / 5

**(c) 2019 A K Sharma <support@rancelab.com> | 2019-10-14 07:54**

For more detail please check the link is given below;

[How do I modify Other Charge and Other Discount Master?](http://www.rancelab.com/faq/solution_id_1736.html)

#### **Step 2: Create a new tax master;**

- 1. Go to the **"**[Tax Master](http://www.rancelab.com/help/fr6_tax_master.htm)**" (M> A> T)**.
- 2. Type Tax at Sale in **"Name"** field.
- 3. Set **"No"** if tax is to be charged separately else set **"Yes"** in **"Include in Rate"** field.
- 4. In **"Account"** field press **'Ctrl + N'** to create a new ledger.
- 5. Type Service Charge @10% in **"Account"** field of ledger creation screen.
- 6. Select **"Group Name"** like Direct Income, Direct Expenses etc.
- 7. Press **'Alt + S'** and then click on **'Ok'**.
- 8. Now press **'Esc'** or click on **"Exit"** to come back on **"Tax Master"** screen.
- 9. Select **"Service Charge @10%"** in Sl No.1 of **"Account"** field and set rate 10%.
- 10. Then press **'Ctrl + N'** again at 2nd Sl No of **"Account"** field to create another ledger.
- 11. Type Output Vat @5% in **"Account"** field.
- 12. Select **"Group Name"** like **"Duties & Taxes".**
- 13. Press **'Alt + S'** and then click on **"Ok"**.
- 14. Press **'Esc'** or click on **"Exit"** to come back on **"Tax Master"** screen.
- 15. Select **"Output Vat @5%"** in Sl No.2 of **"Account"** field and set rate 5.5%.
- 16. Press **'Alt + S'** and then click on **"Ok".**

**Step 3:** Now set aforesaid tax master with respective items in "[Menu Management](http://www.rancelab.com/help/fr6_menu_management.htm)" (M> F> M).

#### **Sample Print Out:**

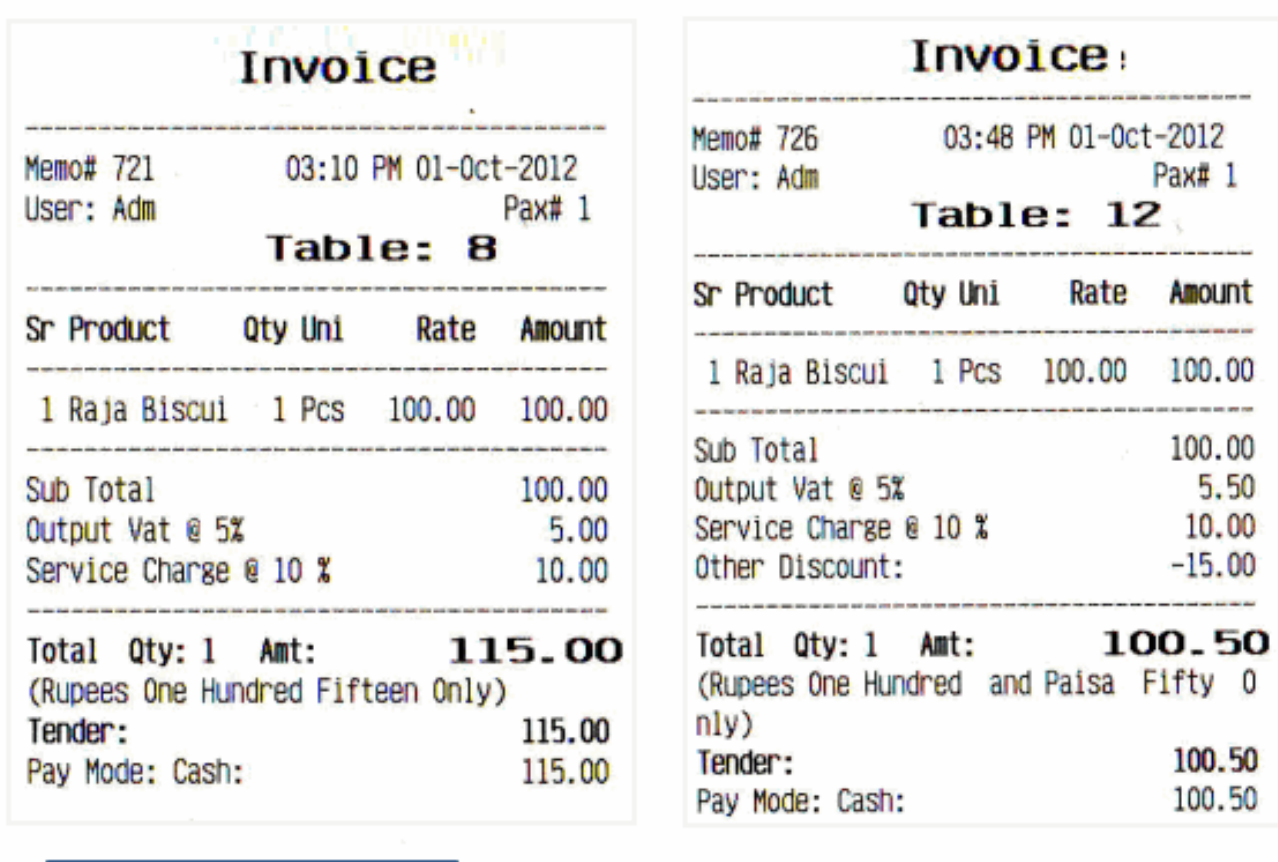

Discount not applicable

Discount @ 15 % applicable

**Note:** Please don't use any other tax at sale in **"Product Master" (M> I> P)**.

Unique solution ID: #1735 Author: Debamalya Sarker Last update: 2012-10-27 06:23